# **TEXAS INSTRUMENTS**

#### 摘要

<span id="page-0-0"></span>本用户指南介绍了一款 TI Gallery 应用程序,即毫米波演示可视化工具,可用于配置毫米波传感器和将毫米波 SDK 演示生成的点云物体可视化。毫米波演示可视化工具应用程序旨在与在适用于毫米波器件的 TI EVM 上运 行的毫米波 SDK 演示结合使用。也可以在 TI Gallery 网站上搜索"毫米波演示可视化工具",即可获取该应用 程序。毫米波演示可视化工具是一款基于浏览器的应用程序,可在任何 PC 操作系统(Windows®、Linux® 或 macOS®)上运行,TI 建议使用 Chrome® 浏览器运行该应用程序,以便获得出色绘图性能。

内容

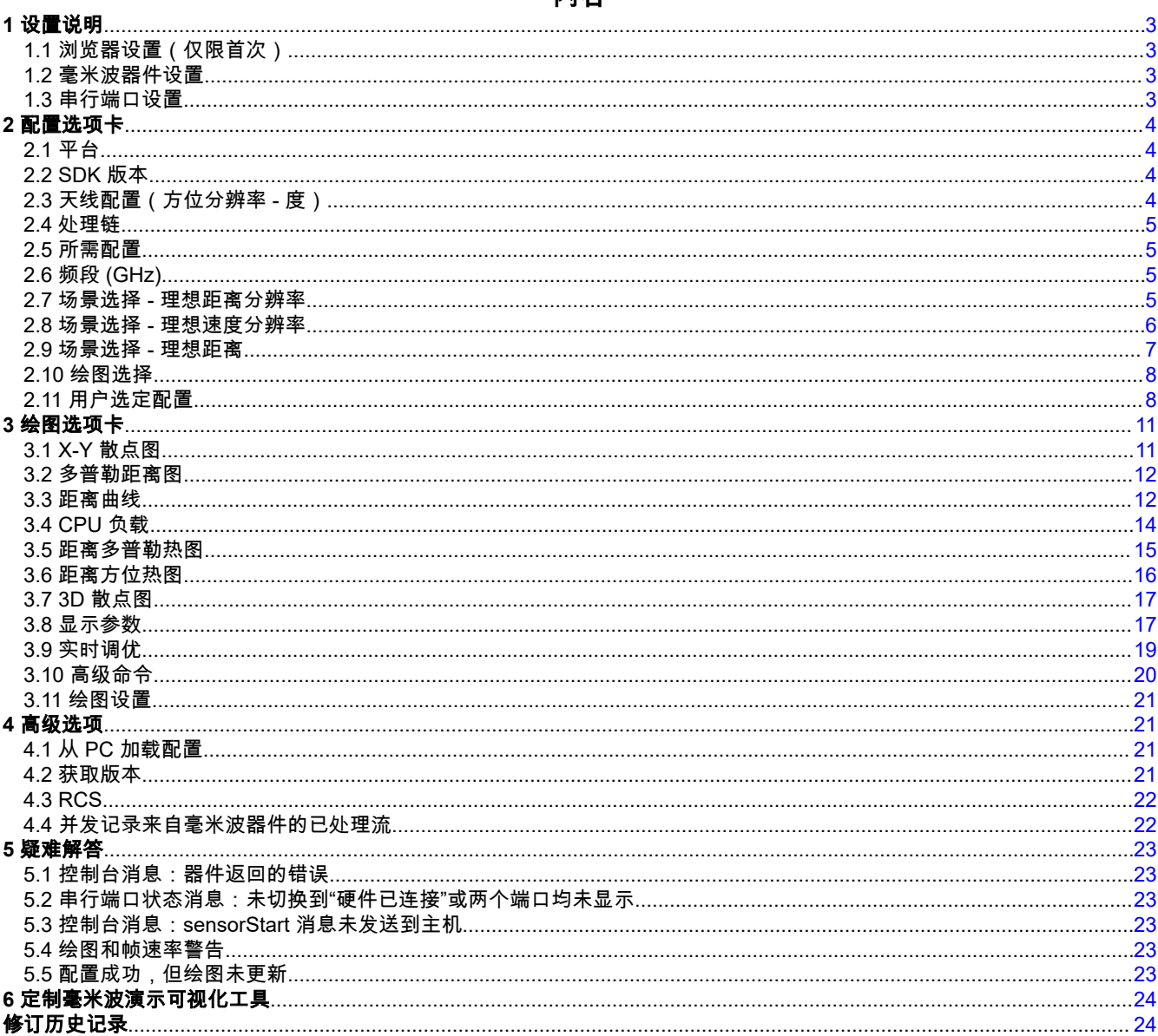

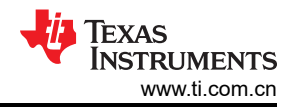

# 插图清单

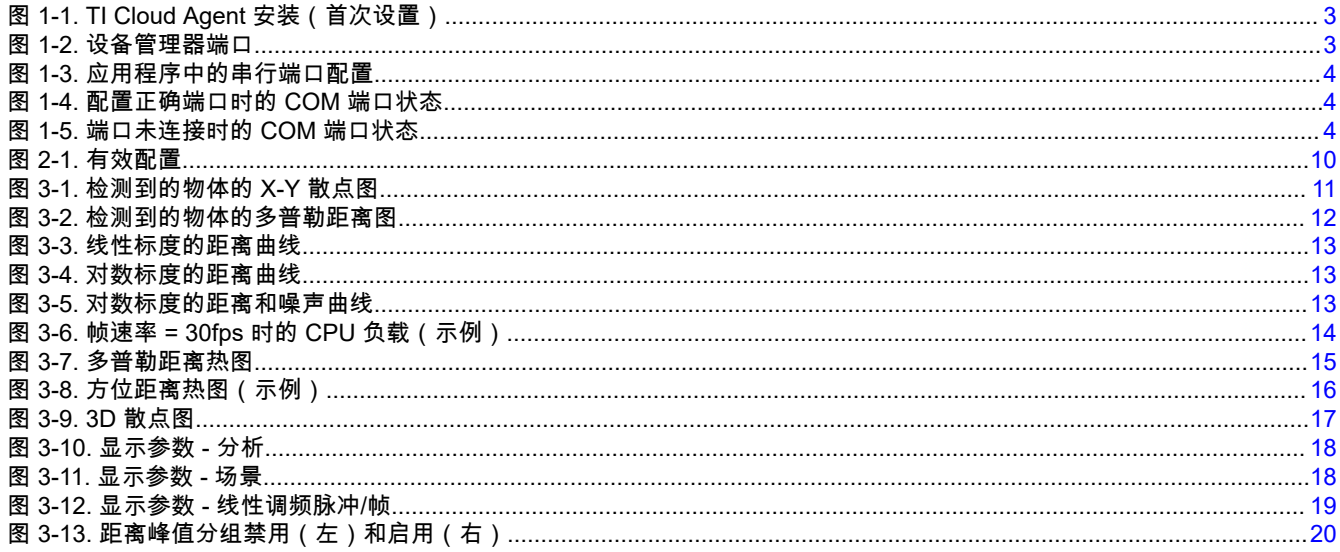

# 商标

Code Composer Studio<sup>TM</sup> is a trademark of Texas Instruments.<br>Windows<sup>®</sup> is a registered trademark of Microsoft Corporation.<br>Linux<sup>®</sup> is a registered trademark of Linus Torvalds.<br>macOS<sup>®</sup> is a registered trademark of Appl 所有商标均为其各自所有者的财产。

# <span id="page-2-0"></span>**1** 设置说明 **1.1** 浏览器设置(仅限首次)

如果首次使用该应用,系统可能会提示您安装浏览器扩展和 TI Cloud Agent 应用(请参阅图 1-1)。

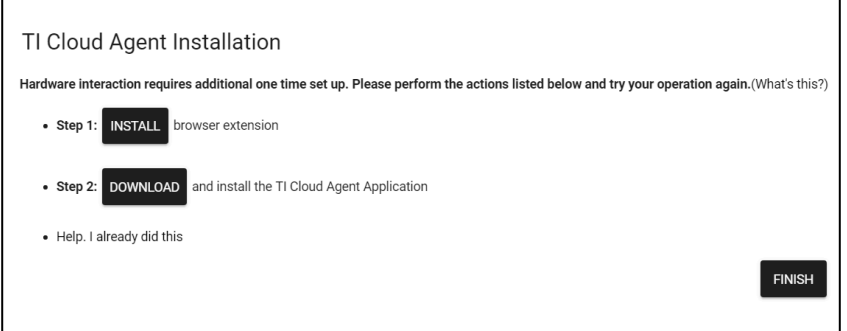

图 **1-1. TI Cloud Agent** 安装(首次设置)

# **1.2** 毫米波器件设置

按照 MMWAVE-MCUPLUS-SDK 用户指南中的说明运行毫米波演示并连接到将运行该应用的 PC。

### **1.3** 串行端口设置

执行以下步骤之前,请遵循前面所述的首次设置说明。

- 1. 如果毫米波器件通过 USB 电缆连接到运行该应用程序的 PC,则可以使用 Windows PC 上的设备管理器找到 以下 COM 端口(请参阅<u>图</u> 1-2)。
	- a. XDS110 Class Application/User UART:这是命令行界面 (CLI) 运行各种演示的端口。该端口称为 CFG\_port。
	- b. XDS110 Class Auxiliary Data port:这是 PC 接收毫米波演示中处理链所生成二进制数据的端口。 该二进制数据包含检测到的物体列表及其属性(距离、多普勒、角度等等)。该端口称为可视化端口或 DATA\_port。

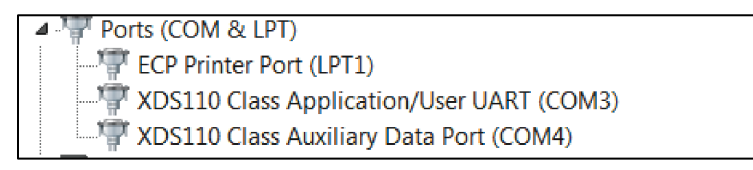

### 图 **1-2.** 设备管理器端口

- 2. 在浏览器应用程序中,导航至"Menu">"Options">"Serial Port",然后在弹出窗口中设置 COM 端口,如下所示 (请参阅图 [1-3](#page-3-0))。
	- a. CFG\_port:使用 *XDS110 Class Application/User UART* 的 COM 端口号并设置波特率:115200
	- b. DATA\_port:使用 *XDS110 Class Auxiliary Data Port* 的 COM 端口并设置波特率:如果 SDK 为 4.3 或更 低版本,则 AM273X 使用 892857,AWR294X 使用 852272。如果 SDK 为 4.4 或更高版本,则 AM273X 和 AWR294X 均使用 3125000。这需要通过在"Baud Rates"下拉列表中选择"custom"并设置所需的值(最 大值:3125000)。请注意,传感器应处于停止或重启状态,从而使更改生效。可视化工具通过 CLI 端口 与传感器通信,从而将其配置为用户在该对话框中提供的波特率。

<span id="page-3-0"></span>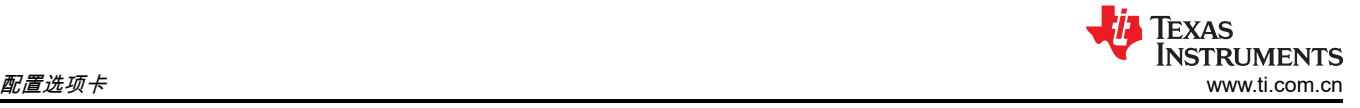

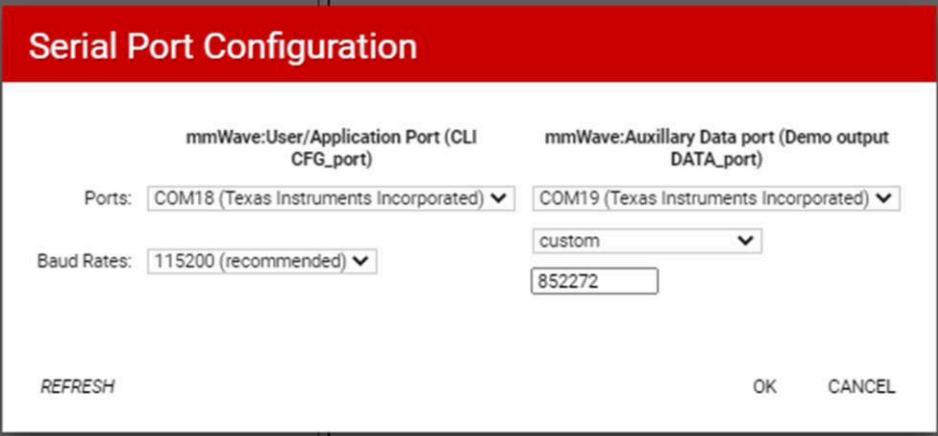

### 图 **1-3.** 应用程序中的串行端口配置

- 3. 点击"Configure"按钮,控件应返回主浏览器窗口。
- 4. 此时,该应用会自动尝试连接到目标器件(毫米波传感器)(请参阅图 1-4)。

CD A COM18:115200, COM19:852272 Hardware Connected. AWR294X

#### 图 **1-4.** 配置正确端口时的 **COM** 端口状态

5. 如果该应用程序未连接到 CFG\_port 或连接失败,请点击该应用程序的左下角,尝试连接至目标器件(请参阅 图 1-5)。如果毫米波 SDK 为 3.3 或更低版本,仅当配置传感器并发送检测到的物体后,DATA\_port 才会显 示已连接。如果毫米波 SDK 为 3.4 或更高版本,当端口有效时,CFG\_port 和 DATA\_port 都将显示已连接。

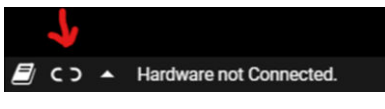

图 **1-5.** 端口未连接时的 **COM** 端口状态

### **2** 配置选项卡

用户可以使用该选项卡选择用于配置毫米波器件的参数。在本文档中,小节编号规定了特定的编程顺序,以便先 设置先例参数,然后再设置相关参数。用户可以按照任何顺序配置设置,但请注意,某些旋钮、滑块和下拉菜单 会影响其他相关参数的值,您可能必须重新调整相关参数从而获得所需的选择。

### **2.1** 平台

这是一个下拉菜单,提示用户选择该应用通过串行端口连接到的正确毫米波器件。如果您只是想*将配置保存到 PC*,则选择必须为其生成所需配置的毫米波器件。

### **2.2 SDK** 版本

这是一个下拉菜单,提示用户选择匹配的 SDK 版本作为在毫米波器件上运行的版本。如果版本不匹配,则在使用 *Send Config to mmWave Device* 按钮或 *Load config from PC and send* 按钮时,GUI 会提示错误。然而,在使用 *Save config to PC* 按钮时不会进行此类检查,用户可以选择应生成兼容配置的 SDK 版本。

### **2.3** 天线配置(方位分辨率 **-** 度)

这是一个下拉菜单,提示用户选择 TI 毫米波 EVM 的方位分辨率和仰角配置。设置方位分辨率的选项取决于 EVM 上的天线布局。

<span id="page-4-0"></span>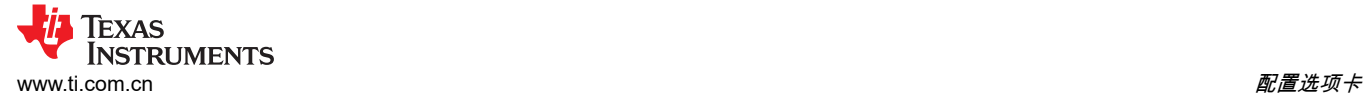

### 对其他用户旋钮的影响:

- 影响 *Scene Selection* 中所有滑块的可能最小值和最大值。
- 选择"Elevation"后,若选择 *Scatter Plot*,会在"Plots"选项卡中生成一张 3D 图。

**CLI** 命令详细信息:定义 channelCfg 命令中的 RX 和 TX 天线掩码并创建 chirpCfg。

在该菜单中的选项之间切换时,用户必须重启毫米波器件。

### **2.4** 处理链

这是一个下拉菜单,提示用户选择匹配的"处理链"作为在毫米波器件上运行的处理链。如果处理链不匹配,则在使 用 *Send Config to mmWave Device* 按钮或 *Load config from PC and send* 按钮时,GUI 会提示错误。然而,在 使用 *Save config to PC* 按钮时不会进行此类检查,用户可以选择应生成兼容配置的"处理链"。

备注

#### 备注

在该菜单中的选项之间切换时,用户必须重启毫米波器件。

### **2.5** 所需配置

这是一个下拉菜单,提示用户选择其最关注的参数,以便根据该配置调整系统资源。如需了解更多详情,请参阅 节 2.7。当用户在该菜单中选择一个值时,所有滑块、文本框、复选框和下拉菜单(平台除外)都将重置为其默认 值(相当于按下"Reset Selection"按钮)。

### **2.6** 频段 **(GHz)**

这是一个下拉菜单,提示用户选择工作频段。毫米波传感器支持两种选择:宽带(4GHz,跨度为 77GHz 至 81GHz/60GHz 至 64GHz)和窄带(1GHz,跨度为 76GHz 至 77GHz)。

**CLI** 命令详细信息:定义 profileCfg 命令中的起始频率(以 GHz 为单位)。

### **2.7** 场景选择 **-** 理想距离分辨率

本节将指导用户完成在"Desirable Configuration"菜单下选择"Best Range Resolution"时应遵循的选择顺序。

#### **2.7.1** 帧速率 **(fps)**

这是一个滑块,可提示用户选择测量数据必须从毫米波器件输出的速率。

### 对其他用户旋钮的影响:

- 控制"Maximum Radial Velocity"滑块上的最小值。
- 如果速率更快,则限制了可从毫米波器件采集的绘图和测量数据的数量。如需了解更多详情,请参阅节 [2.10](#page-7-0)。

**CLI** 命令详细信息:定义 frameCfg 命令中的帧持续时间(以 ms 为单位的帧周期)。

#### **2.7.2** 距离分辨率 **(m)**

这是一个滑块,提示用户选择所需的距离分辨率(以 m 为单位)。根据在点云中检测到的物体或点之间预期的最 小间隔量选择值。由于这是理想距离分辨率配置,因此滑块仅显示用户选定频段的理想距离分辨率选项。

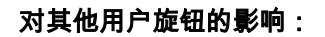

<span id="page-5-0"></span>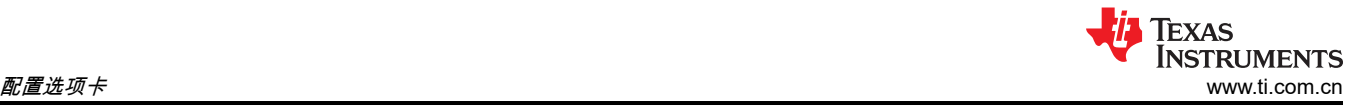

- 通过该滑块选择的距离分辨率如果相对较低或较精细,则"Max Unambiguous Range"设置的距离就越远,而 "Maximum Radial Velocity"设置的速度值就越低。
- 通过该滑块选择的距离分辨率如果相对较高或较粗,则"Max Unambiguous Range"设置的距离就越短,而 "Maximum Radial Velocity"设置的速度值就越高。

可以使用该滑块进行微调(以 cm 为单位),从而帮助用户实现对"Max Unambiguous Range"和"Maximum Radial Velocity"配置所需的微调。

**CLI** 命令详细信息:在 profileCfg 中定义频率斜率常量和斜坡结束时间(以 μs 为单位)。

### **2.7.3** 最大不模糊距离 **(m)**

这是一个滑块,提示用户选择所需的最大不模糊距离(以 m 为单位)。根据您希望看到检测到的物体的最远距离 来选择值。要了解雷达截面以及使用毫米波技术理论上可以检测到的与雷达截面相等的物体的实际距离,请参阅 节 [4.3](#page-21-0)。

### 对其他用户旋钮的影响:

• 将该滑块的值设置得越低,则"Radial Velocity Resolution"的选项就越多,而将该滑块的值设置得越高,则 "Radial Velocity Resolution"的选项就越少。

**CLI** 命令详细信息:定义 profileCfg 命令中的 ADC 样本数和 ADC 采样频率(以 ksps 为单位)。

### **2.7.4** 最大径向速度 **(m/s)**

这是一个滑块,提示用户选择所需的最大径向速度(以 m/s 为单位)。根据您期望目标器件在雷达视场内移动的 最大径向速度来选择值。

### 对其他用户旋钮的影响:

• 径向速度分辨率与最大径向速度设置成正比。将该滑块的值设置得越低,则径向速度分辨率就越精细,而将该 滑块的值设置得越高,则径向速度分辨率就越粗。

**CLI** 命令详细信息:定义 profileCfg 命令中的空闲时间(以 µs 为单位)。

### **2.7.5** 径向速度分辨率 **(m/s)**

这是一个下拉菜单,提示用户选择所需的径向速度分辨率(单位为 m/s)。

### 对其他用户旋钮的影响:

• 该旋钮是该配置中的最低相关参数,并受所有前面参数的限制。

**CLI** 命令详细信息:定义 frameCfg 命令中的循环数。

### **2.8** 场景选择 **-** 理想速度分辨率

#### **2.8.1** 帧速率 **(fps)**

这是一个滑块,可提示用户选择测量数据必须从毫米波器件输出的速率。

### 对其他用户旋钮的影响:

- 作为理想速度分辨率配置,它控制径向速度分辨率,并将其设置为所选帧速率的理想值。
- 控制"Maximum Radial Velocity"滑块上的最小值。
- 如果速率更快,则限制了可从毫米波器件采集的绘图和测量数据的数量。如需了解更多详情,请参阅节 [2.10](#page-7-0)。

**CLI** 命令详细信息:定义 frameCfg 命令中的帧持续时间(例如,以 ms 为单位的帧周期)。

#### **2.8.2** 径向速度分辨率 **(m/s)**

作为理想速度分辨率配置,径向速度分辨率设置为所选帧速率的理想值。

### **2.8.3** 最大径向速度 **(m/s)**

这是一个滑块,提示用户选择所需的最大径向速度(以 m/s 为单位)。根据您期望目标器件在雷达视场内移动的 最大径向速度来选择值。

### 对其他用户旋钮的影响

<span id="page-6-0"></span>根据为满足用户选定的最大径向速度值而转移的系统资源,该配置中"Range Resolution"的选项会受到影响。

- 通过该滑块选择的"Maximum Radial Velocity"的值越大,则"Range Resolution"设置的分辨率就越粗,"Max Unambiguous Range"设置的距离则较短。
- 通过该滑块选择的"Maximum Radial Velocity"的值越低,"Range Resolution"设置的分辨率就越精细,"Max Unambiguous Range"设置的距离则较远。

**CLI** 命令详细信息:定义 frameCfg 命令中的循环数。

#### **2.8.4** 距离分辨率 **(m)**

这是一个滑块,提示用户选择所需的距离分辨率(以 m 为单位)。根据在点云中检测到的物体或点之间预期的最 小间隔选择值。

#### 对其他用户旋钮的影响:

- 通过该滑块选择的距离分辨率相对较低或较精细,则"Max Unambiguous Range"设置的距离就越短。
- 通过该滑块选择的距离分辨率相对较高或较粗,则"Max Unambiguous Range"设置的距离就越远。

**CLI** 命令详细信息:在 profileCfg 命令中,距离分辨率和最大不模糊距离定义了 ADC 采样数、频率斜率常数、斜 坡结束时间(以 μs 为单位)、空闲时间(以 μs 为单位)和 ADC 采样频率(以 ksps 为单位)。

#### **2.8.5** 最大不模糊距离 **(m)**

这是一个滑块,提示用户选择所需的最大不模糊距离(以 m 为单位)。根据您希望看到检测到的物体的最远距离 来选择值。要了解雷达截面以及使用毫米波技术理论上可以检测到的与雷达截面相等的物体的实际距离,请参阅 节 [4.3](#page-21-0)。

#### 对其他用户旋钮的影响:

• 移动该滑块可微调用户选定的距离分辨率值。

**CLI** 命令详细信息:在 profileCfg 命令中,距离分辨率和最大不模糊距离定义了 ADC 采样数、频率斜率常数、斜 坡结束时间(以 μs 为单位)、空闲时间(以 μs 为单位)和 ADC 采样频率(以 ksps 为单位)。

### **2.9** 场景选择 **-** 理想距离

**2.9.1** 帧速率 **(fps)**

这是一个滑块,可提示用户选择测量数据必须从毫米波器件输出的速率。

#### 对其他用户旋钮的影响:

- 控制"Maximum Radial Velocity"滑块上的最小值。
- 如果速率更快,则限制了可从毫米波器件采集的绘图和测量数据的数量。如需了解更多详情,请参阅节 [2.10](#page-7-0)。

**CLI** 命令详细信息:定义 frameCfg 命令中的帧持续时间(例如,以 ms 为单位的帧周期)。

#### **2.9.2** 最大不模糊距离 **(m)**

这是一个滑块,提示用户选择所需的最大不模糊距离(以 5m 为步长)。根据您希望看到检测到的物体的最远距 离来选择值。要了解雷达截面以及使用毫米波技术理论上可以检测到的与雷达截面相等的物体的实际距离,请参 阅 节 [4.3](#page-21-0)。

#### 对其他用户旋钮的影响:

• 将该滑块的值设置得越低,则"Range Resolution"的选项就越少且其设置的分辨率越精细,而将该滑块的值设 置得越高,则"Range Resolution"的选项就越多且其设置的分辨率就越粗。

**CLI** 命令详细信息:定义 profileCfg 命令中的频率斜率常量。

#### **2.9.3** 距离分辨率 **(m)**

这是一个滑块,提示用户选择所需的距离分辨率(以 m 为单位)。根据在点云中检测到的物体或点之间预期的最 小间隔量选择值。

### 对其他用户旋钮的影响:

- 通过该滑块选择的距离分辨率越粗,则"Maximum Radial Velocity"的选项就越多,其设置的速度值就越高。
- 通过该滑块选择的距离分辨率越精细,则"Maximum Radial Velocity"的选项就越少,其设置的速度值就越低。

<span id="page-7-0"></span>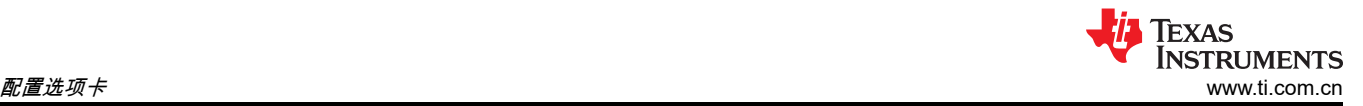

根据为满足用户选定的距离分辨率值而转移的系统资源,该配置中"Maximum Radial Velocity"的选项会受到影响。

**CLI** 命令详细信息:定义 profileCfg 命令中的 ADC 样本数、斜坡结束时间(以 μs 为单位)和 ADC 采样频率(以 ksps 为单位)。

#### **2.9.4** 最大径向速度 **(m/s)**

这是一个滑块,提示用户选择所需的最大径向速度(以 m/s 为单位)。根据您期望目标器件在雷达视场内移动的 最大径向速度来选择值。

#### 对其他用户旋钮的影响:

径向速度分辨率与最大径向速度设置成正比。将该滑块的值设置得越低,则径向速度分辨率就越精细,而将该滑 块的值设置得越高,则径向速度分辨率就越粗。

**CLI** 命令详细信息:定义 profileCfg 命令中的空闲时间(以 µs 为单位)。

#### **2.10** 绘图选择

本节将提示用户在"Plots"选项卡上选择他们想要查看的绘图。为了获得理想性能,根据用户选择的场景参数,选 择的绘图如果超过两张,可能需要大约 10fps 的帧速率。选择热图需要帧速率为 1fps 至 3fps,否则目标器件(毫 米波传感器)将没有足够的帧持续时间来通过 UART 发送每帧数据。

#### **2.10.1** 散点图

这样,用户可以启用由目标器件(毫米波传感器)发出的检测到的物体列表,并将其显示在"Plots"选项卡上的散 点图和多普勒距离图上。

**CLI** 命令详细信息:定义 guiMonitor 命令中的 detected-objects 参数。

#### **2.10.2** 距离曲线

这样,用户可以启用由目标器件(毫米波传感器)发送的对数幅度距离曲线数据(在零多普勒下),并将其显示 在"Plots"选项卡上的距离曲线图上。

**CLI** 命令详细信息:定义在 guiMonitor 命令中的对数幅度距离参数。

#### **2.10.3** 噪声曲线

这样,用户可以启用由目标器件(毫米波传感器)发出的对数幅度噪声曲线数据,并将其显示在"Plots"选项卡上 同一距离曲线图窗口中的噪声曲线图(以绿色标识)上。

**CLI** 命令详细信息:定义 guiMonitor 命令中的噪声曲线参数。

#### **2.10.4** 距离方位热图

这样,用户可以为所有距离库和所有天线启用由目标器件(毫米波传感器)发出的零多普勒雷达立方体矩阵,并 将其显示在"Plots"选项卡上的距离方位热图上。这要求帧速率为 1fps,否则目标器件(毫米波传感器)将没有足 够的帧持续时间来通过 UART 发送每帧数据。

**CLI** 命令详细信息:定义 guiMonitor 命令中的距离方位热图参数。

#### **2.10.5** 距离多普勒热图

这样,用户可以启用由目标器件(毫米波传感器)发出的整个检测矩阵,并将其显示在"Plots"选项卡上的距离多 普勒热图上。这要求帧速率为 1fps,否则目标器件(毫米波传感器)将没有足够的帧持续时间来通过 UART 发送 每帧数据。

**CLI** 命令详细信息:定义 guiMonitor 命令中的距离多普勒热图参数。

**2.10.6** 统计

这样,用户可以启用由目标器件(毫米波传感器)发出的统计信息,并在"Plots"选项卡上显示 CPU 负载图。

**CLI** 命令详细信息:定义 guiMonitor 命令中的统计参数。

#### **2.11** 用户选定配置

当用户在上一节中选择参数后,现在可以执行以下操作。

### **2.11.1** 将配置发送到毫米波器件

这样,用户能够将生成的配置 (CLI) 命令发送到目标器件(毫米波传感器)。仅当满足以下条件时,该命令才能成 功运行:

- 如设置部分所示,已配置有效的串行端口。
- 目标器件(毫米波传感器)启动,并从 *SDK version* 下拉菜单中选择的相同 SDK 版本运行毫米波演示。

用户可以在控制台消息显示屏上看到回显的命令,其中包含从目标器件接收的针对发送的每行命令的反馈。在调 试问题或熟悉 CLI 命令时,此类控制台消息非常有用。成功执行该按钮的结果是向器件发送最后一条命令 *sensorStart*,并从器件接收到一个响应 *Done*。

<span id="page-9-0"></span>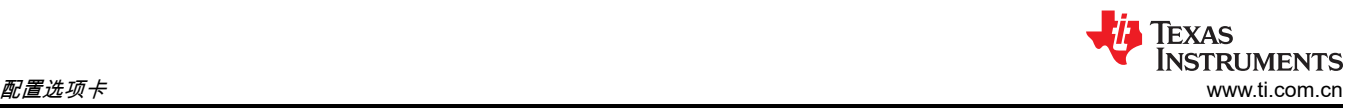

成功连接到目标器件的另一个指示是页面底部的黑色状态栏显示两个有效的 COM 端口,状态显示为"硬件已连 接"(请参阅图 2-1)。执行成功后,用户可以切换至"Plots"选项卡以便查看请求的绘图。

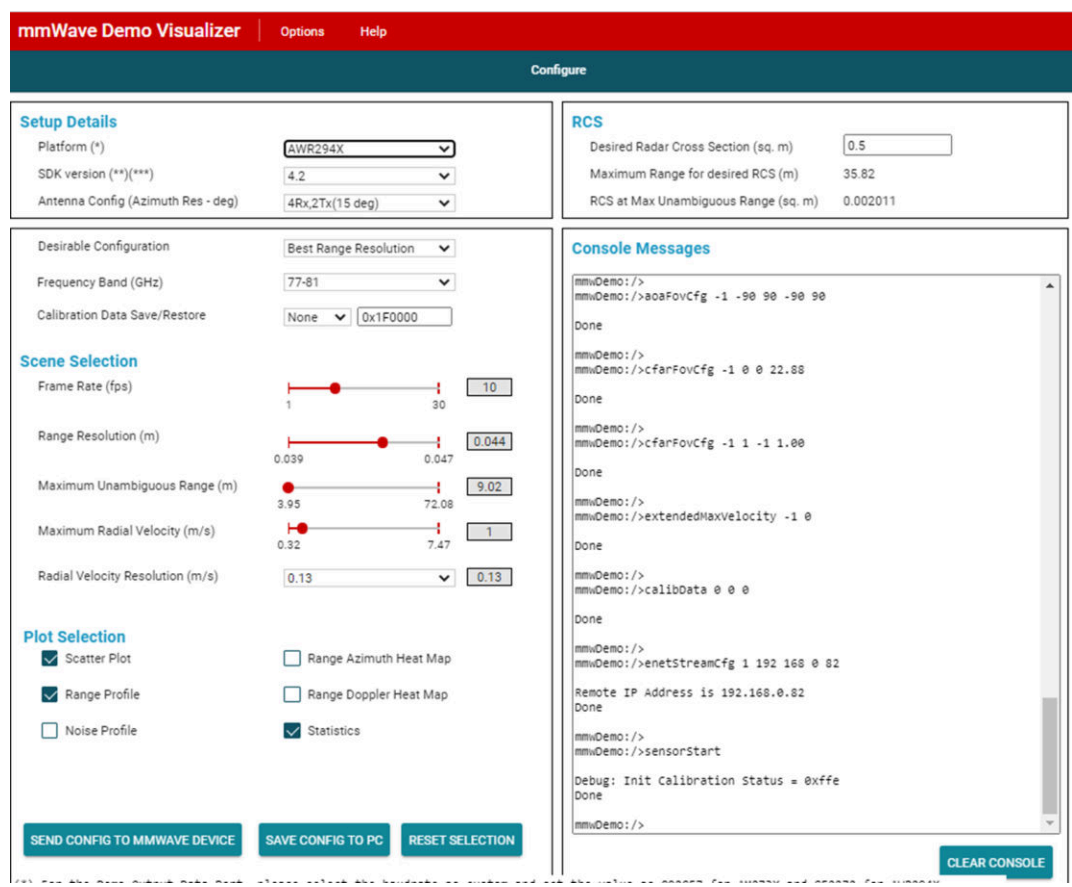

### 图 **2-1.** 有效配置

如果控制台消息中的最后两行包含任何其他行,则表示器件产生了错误,器件停止响应,或者命令未完全执行, 用户必须重试。如需了解更多详情,请参阅[节](#page-22-0) 5。

### **2.11.2** 将配置保存至 **PC**

这样,用户可以将生成的配置 (CLI) 命令保存在用户 PC 上的 .cfg 文件中。然后,用户可以根据需要阅读和修改 该文件。该文件稍后还可用于使用"Plots"选项卡上的"Load Config from PC and Send"按钮将配置发送到器件。有 关该生成文件格式和内容的更多详细信息,请参阅 [MMWAVE-MCUPLUS-SDK](https://software-dl.ti.com/ra-processors/esd/MMWAVE-MCUPLUS-SDK/latest/exports/mmwave_mcuplus_sdk_user_guide.pdf) 用户指南。该文件的顶部包含详细 介绍用户旋钮设置的元数据。

### **2.11.3** 重置选择

这样,用户可以将滑块、复选框、文本框和下拉菜单(平台下拉列表除外)重置为其原始重置值。

# <span id="page-10-0"></span>**3** 绘图选项卡

当用户使用 *Send Config to mmWave Device* 或 *Load Config from PC and Send* 按钮成功配置器件时,他们可以 开始查看所请求图上正在绘制的数据。如果图中未显示任何数据。如需了解更多详情,请参阅[节](#page-22-0) 5。

### **3.1 X-Y** 散点图

该图显示了 X-Y 域中检测到的物体(请参阅图 3-1)。对于高级帧,该图显示了在给定帧的所有子帧中检测点的 并集。

### 备注 在"Configure"选项卡中选择"Scatter Plot"并相应地配置器件以便查看该图。

可以使用"Range Width"和"Range Depth"文本框来控制 x 轴和 y 轴。使用停止按钮停止绘图,然后您可以更改这 些设置。更改设置后,使用开始按钮恢复绘图。用户可选择的最大值受当前配置可实现的最大不模糊距离限制。

X-Y Scatter Plot

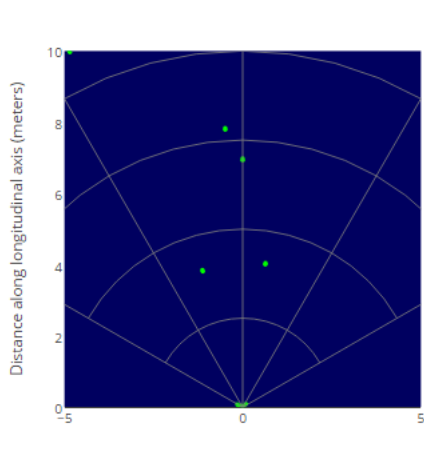

Distance along lateral axis (meters)

### 图 **3-1.** 检测到的物体的 **X-Y** 散点图

<span id="page-11-0"></span>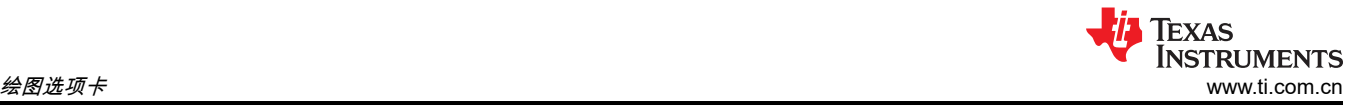

# **3.2** 多普勒距离图

该图显示使用距离和多普勒坐标检测到的物体(请参阅图 3-2)。对于高级帧,该图显示了在给定帧的所有子帧中 检测点的并集。

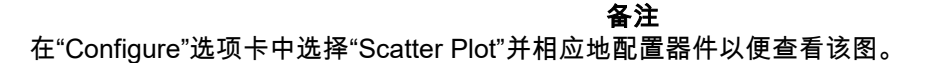

可以使用"Range Width"和"Range Depth"文本框来控制 x 轴。使用停止按钮停止绘图,然后您可以更改这些设 置。更改后,使用开始按钮恢复绘图。用户可选择的最大值受当前配置可实现的最大不模糊距离限制。

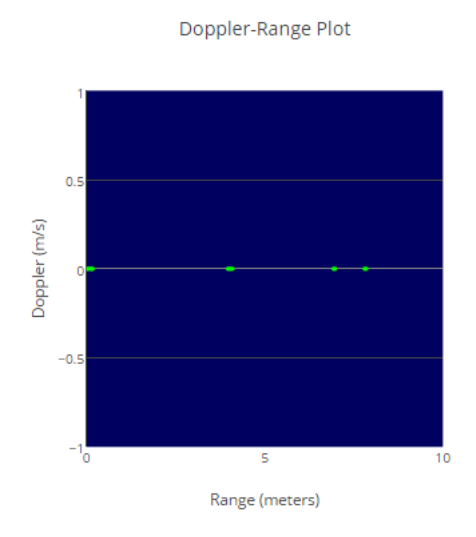

图 **3-2.** 检测到的物体的多普勒距离图

### **3.3** 距离曲线

该图用蓝线显示了第 0 个多普勒(静态物体)的距离曲线,用绿线显示了噪声曲线(如果启用)(请参阅图 [3-5](#page-12-0))。默认情况下,该图显示日志值。第 0 个多普勒距离库中检测到的物体在蓝色距离曲线图线上显示为橙色十 字标记(请参阅图 [3-3](#page-12-0) 和图 [3-4](#page-12-0))。对于高级帧,该图显示了第一个子帧的距离曲线,该子帧在 guiMonitor 命 令中启用了该图(该图标题反映了该子帧编号)。当使用 compRangeBiasAndRxChanPhase 命令提供距离偏差 时,GUI 在内部使用距离偏差来校正根据毫米波器件提供的 rangeIdx 计算得出的距离(以 m 为单位)。在绘制 之前,毫米波器件发送的距离和噪声曲线会根据毫米波演示处理链针对所有 1D 和 2D FFT 增益以及天线之间的非 相干结合增益进行补偿。

备注

在"Configure"选项卡中选择"Range Profile"和"Noise Profile",并相应地配置器件以便查看该图。

通过取消选中"Range Profile Log Scale"复选框来选择 y 轴的线性标度。用户可以使用"Range Profile Y-max"文本 框来选择线性域中 y 轴的最大限值。使用停止按钮停止绘图,然后您可以更改这些设置。更改设置后,使用开始 按钮恢复绘图。

<span id="page-12-0"></span>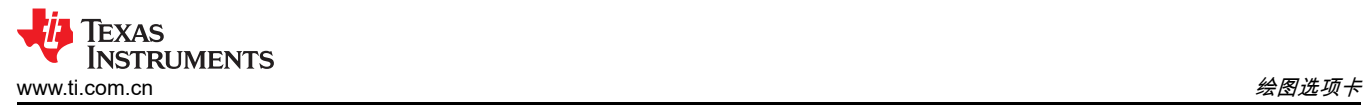

T

 $\sqrt{1}$ 

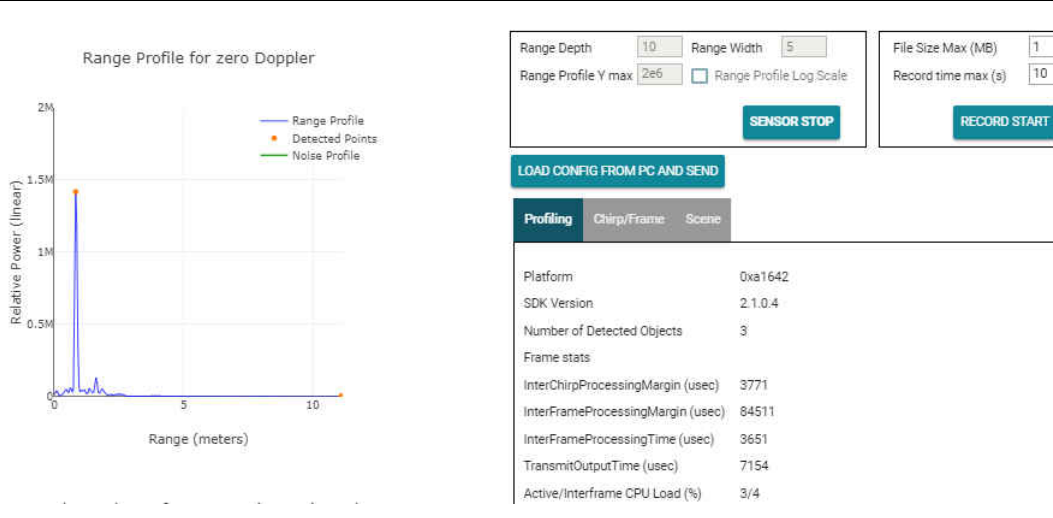

图 **3-3.** 线性标度的距离曲线

 $10$ 

Danna Wirth

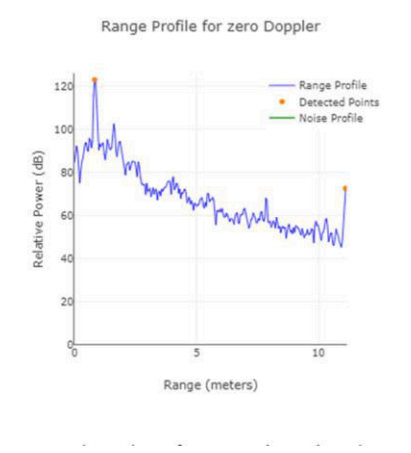

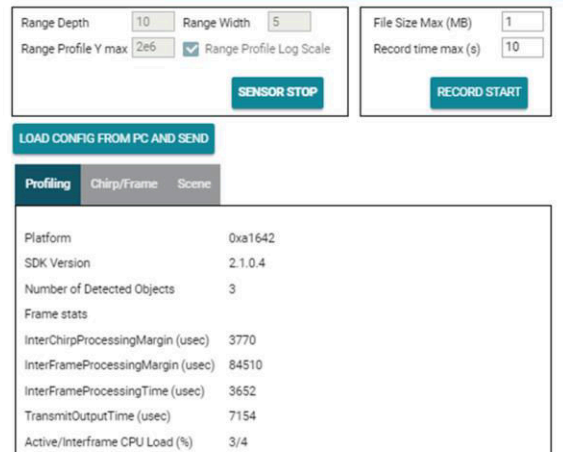

### 图 **3-4.** 对数标度的距离曲线

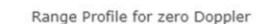

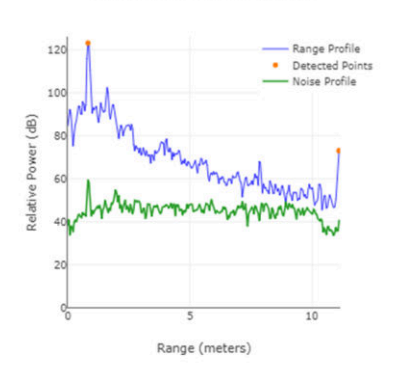

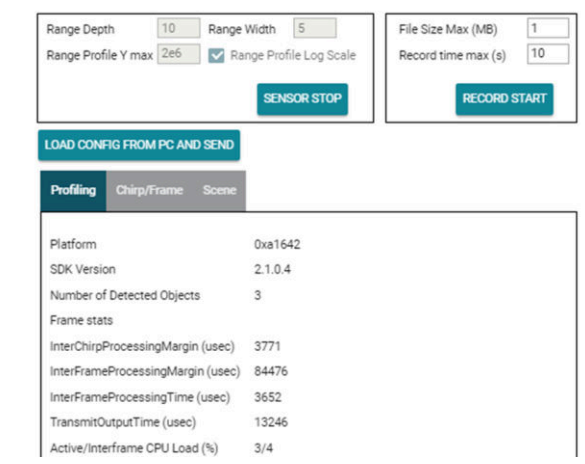

图 **3-5.** 对数标度的距离和噪声曲线

<span id="page-13-0"></span>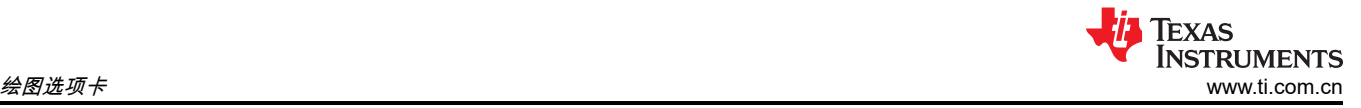

# **3.4 CPU** 负载

该图显示了给定帧/子帧的有源或线性调频脉冲段期间以及帧/子帧的无源或帧间/子帧间段期间数据处理链的 CPU 负载(请参阅图 3-6)。CPU 负载通过此类有源和无源持续时间的百分比表示,因此对于给定的 profileCfg,CPU 负载会有所不同,而帧速率也不相同。该图显示了 C66x DSP 内核(数据路径处理处)的 CPU 负载。对于高 级帧,该图显示了第一个子帧的 CPU 负载,该子帧在 quiMonitor 命令中启用了该图(该图标题反映了该子帧编 号)。

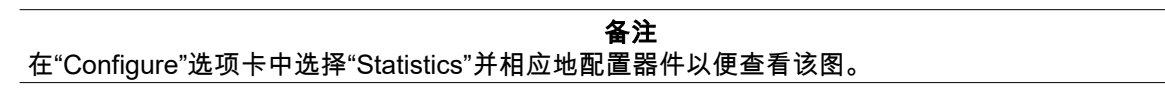

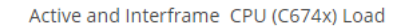

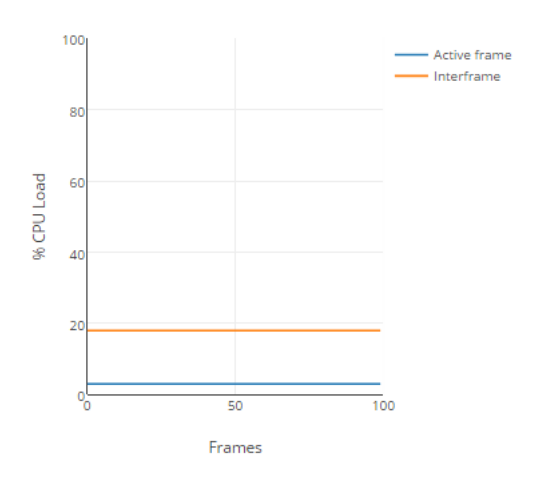

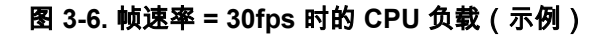

Max

Min

# <span id="page-14-0"></span>**3.5** 距离多普勒热图

该图使用热图显示了在距离和多普勒坐标中的整个雷达立方体矩阵(请参阅图 3-7)。对于高级帧,该图显示 了第一个子帧的热图,该子帧在 guiMonitor 命令中启用了该图(该图标题反映了该子帧编号)。当使用 compRangeBiasAndRxChanPhase 命令提供距离偏差时,GUI 在内部使用距离偏差来校正根据毫米波器件提供 的 rangeIdx 计算得出的距离(以 m 为单位)。

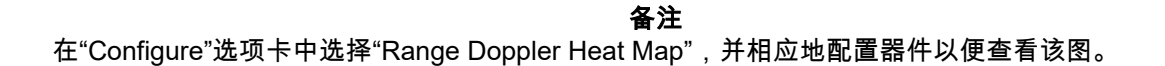

Doppler-Range Heatmap

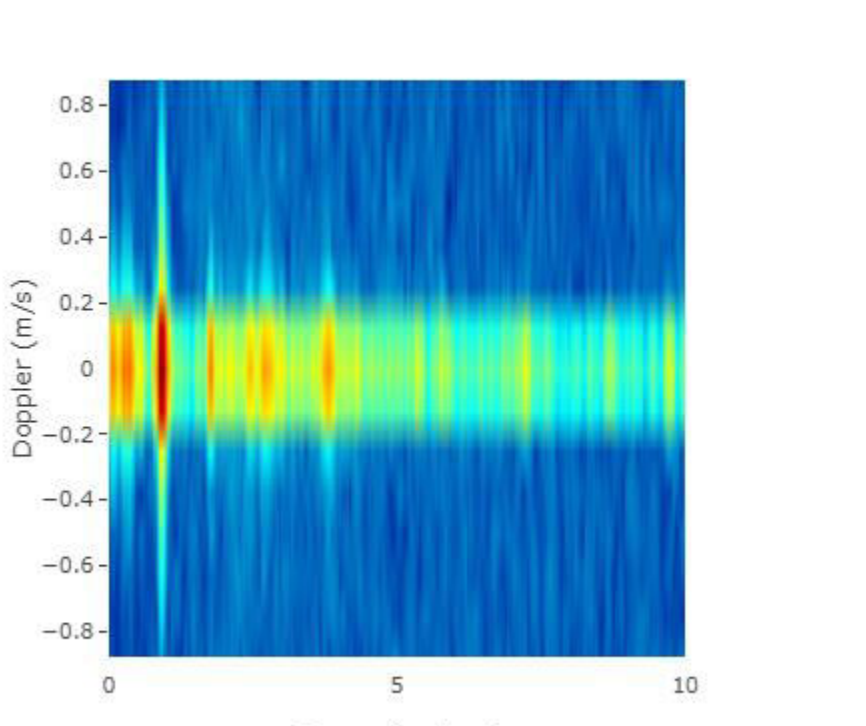

Range (meters)

图 **3-7.** 多普勒距离热图

<span id="page-15-0"></span>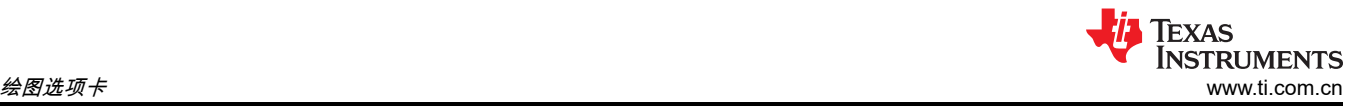

# **3.6** 距离方位热图

该图仅显示零多普勒的雷达立方体矩阵,但其针对所有距离库和所有天线(请参阅图 3-8)。对于高级帧,该图 显示了第一个子帧的热图,该子帧在 quiMonitor 命令中启用了该图(该图标题反映了该子帧编号)。当使用 compRangeBiasAndRxChanPhase 命令提供距离偏差时,GUI 在内部使用距离偏差来校正根据毫米波器件提供 的 rangeIdx 计算得出的距离(以 m 为单位)。

备注

```
在"Configure"选项卡中选择"Range Azimuth Heat Map",并相应地配置器件以便查看该图。
```
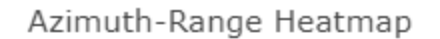

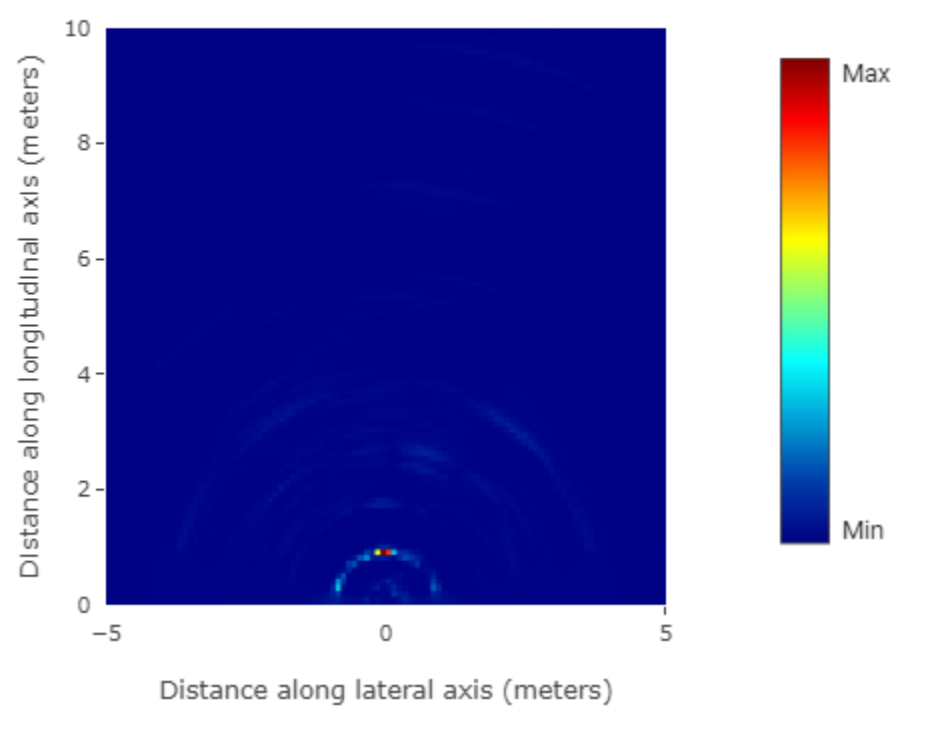

图 **3-8.** 方位距离热图(示例)

<span id="page-16-0"></span>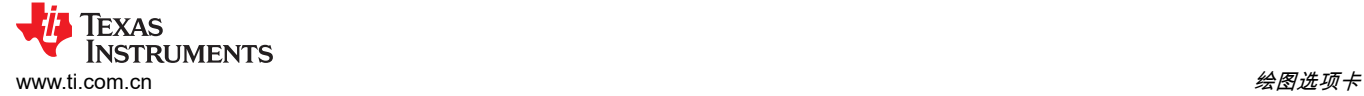

# **3.7 3D** 散点图

仅当在"Scene Selection"配置中选择了"Elevation"时,该选项才可用。该图显示了 3D 空间中检测到的物体(请参 阅图 3-9)。

### 备注

在"Configure"选项卡中选择"Scatter Plot,any Antenna config that has non-zero Elevation resolution", 并相应地配置器件从而查看该图。

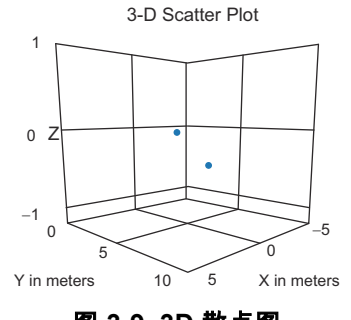

# 图 **3-9. 3D** 散点图

### **3.8** 显示参数

这是"Plots"选项卡上显示的信息数据,供用户参考。使用嵌入式选项卡在所需信息类型之间切换。

### **3.8.1** 分析参数

选择该显示选项卡后,屏幕会显示以下信息(请参阅图 [3-10](#page-17-0))。

- Platform:毫米波传感器器件输出的十六进制字符串。
- SDK version:当前在毫米波传感器器件上运行的软件版本。
- Number of Detected Objects:该字段持续更新(每帧都进行新测量),显示给定帧检测到的物体的数量。
- Frame Stats or Stats for Subframe:在高级帧配置的情况下,则会列出显示以下统计信息的子帧(由命令分 隔)。在传统帧配置的情况下,只有一个帧结构,以下统计信息适用于整个帧。
	- InterChirpProcessingMargin:该字段持续更新(每帧都进行新测量),显示在线性调频脉冲处理后给定 (线性调频脉冲 + 线性调频脉冲间)持续时间内剩余的时间(以 μs 为单位)。该字段的值是给定帧中所有 线性调频脉冲的平均值,或者是用逗号分隔的值,这些值是给定子帧中所有线性调频脉冲的平均值。
	- InterFrameProcessingMargin:该字段持续更新(每帧都进行新测量),显示所有帧/子帧处理完成后在给 定帧/子帧中剩余的时间(以 μs 为单位)。
	- InterFrameProcessingTime:该字段持续更新(每帧都进行新测量),显示在有源线性调频脉冲完成后用于 帧/子帧处理的时间(以 μs 为单位)。
	- TransmitOutputTime:该字段持续更新(每帧都进行新测量),显示所请求的输出(使用"Configure"选项 卡的"Plot Selection"部分的选择进行控制)通过 UART 从毫米波器件发送到 PC 的时间(以 μs 为单位)。
	- Active/Interframe CPU Load (%):该字段持续更新(每帧都进行新测量),显示帧/子帧和帧间/子帧间时间 内有源线性调频脉冲期间 CPU 负载的百分比。这些值也反映在帧的 CPU 负载图上,或 quiMonitor 命令中 第一个选定子帧的 CPU 负载图上。

<span id="page-17-0"></span>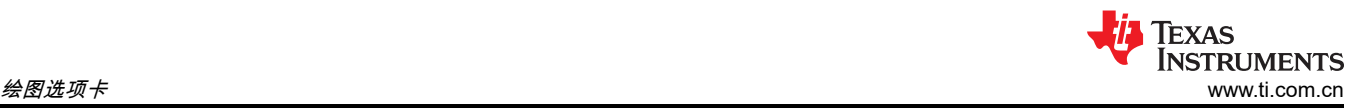

• Temperature Report:该部分显示来自各种温度传感器的器件温度报告。显示的时间是器件上电后的天数/小时 数/分钟数/秒数/毫秒数。

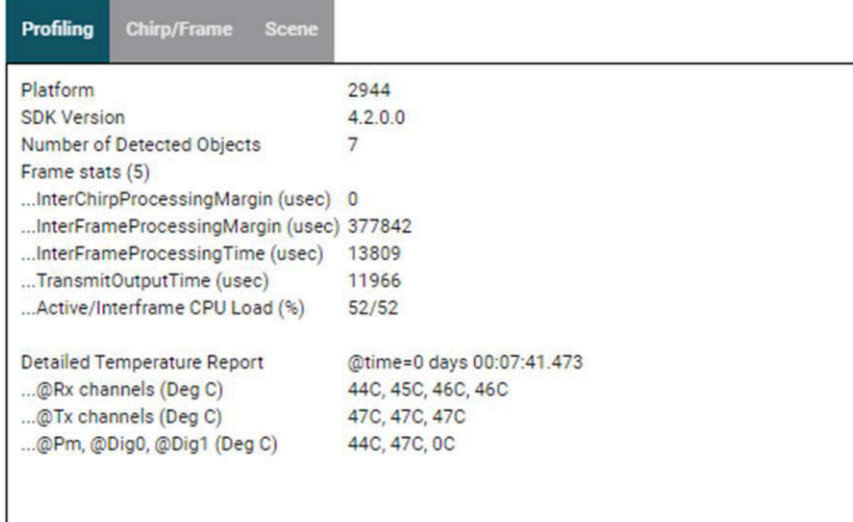

### 图 **3-10.** 显示参数 **-** 分析

### **3.8.2** 场景参数

选择该显示选项卡后,场景参数将根据发送到器件的实际配置进行计算(请参阅图 3-11)。如果使用 *Send config to MMwave device* 按钮配置器件,则这些值应与"Configure"选项卡的值大致匹配。在高级配置的情况下,每个字 段都显示了以逗号分隔的不同子帧的值。

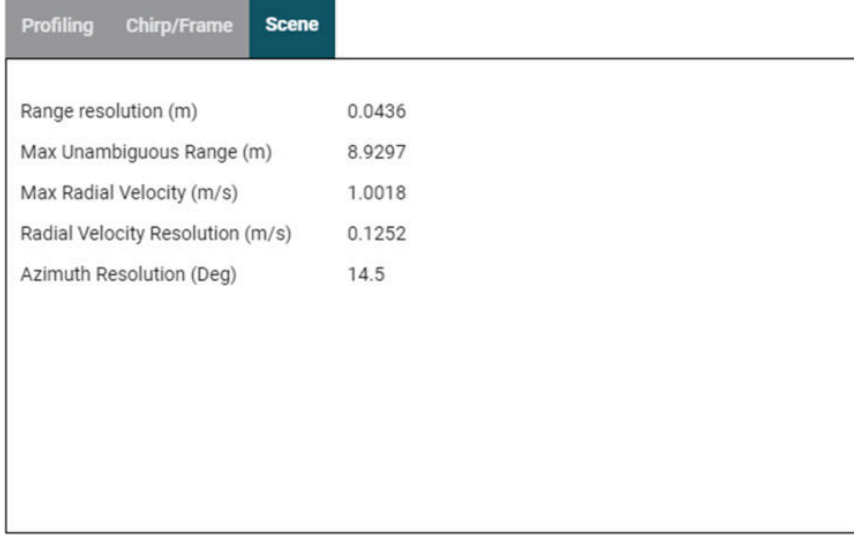

### 图 **3-11.** 显示参数 **-** 场景

<span id="page-18-0"></span>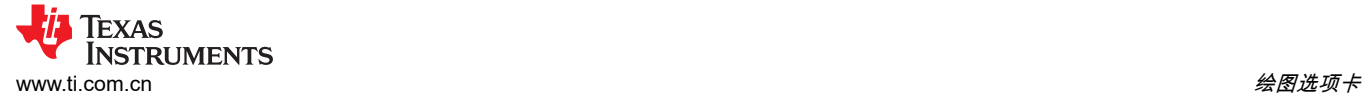

### **3.8.3** 线性调频脉冲**/**帧参数

选择该显示选项卡后,将从发送到器件并显示的实际配置中获取线性调频/帧参数(请参阅<u>图</u> 3-12)。在高级配置 的情况下,每个字段都显示了以逗号分隔的不同子帧的值。

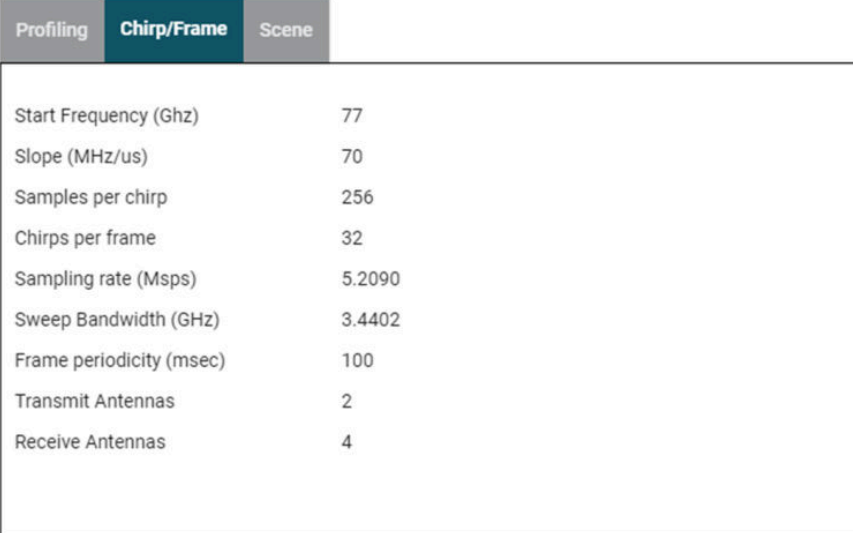

### 图 **3-12.** 显示参数 **-** 线性调频脉冲**/**帧

### **3.9** 实时调优

过去可视化工具版本中"Configure"选项卡中的物体检测部分已移至"Plots"选项卡,以便对毫米波处理链进行实时 调优。可以在显示的各种图中实时看到此类旋钮的效果。该旋钮仅适用于基于单条曲线的传统帧。使用高级帧配 置时,可以通过"Advanced commands"选项卡实现相同的功能。每当用户从"Configure"选项卡发送新的完整配置 或使用"Load Config From PC and Send"从文件加载新配置时,该选项卡中的设置都会重置。

### 备注

将这些控件移至"Plots"选项卡后,"Configure"选项卡现在提供这些命令的默认值,用于对传感器进行初 始配置。

### **3.9.1** 来自同一物体的组峰值

这是一组复选框,一个用于在距离方向启用峰值分组,另一个用于在多普勒方向启用峰值分组。启用峰值分组方 案后,不会报告检测到的一组相邻点,而是仅报告一个点,即最高点。这减少了每帧检测出的点的总数。其效果 可在散点图中看到(请参阅 节 [3.9.2](#page-19-0))。

**CLI** 命令详细信息:定义 peakGrouping 命令。

<span id="page-19-0"></span>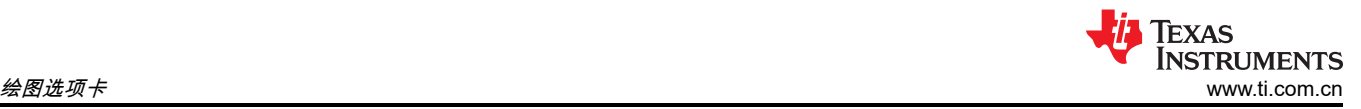

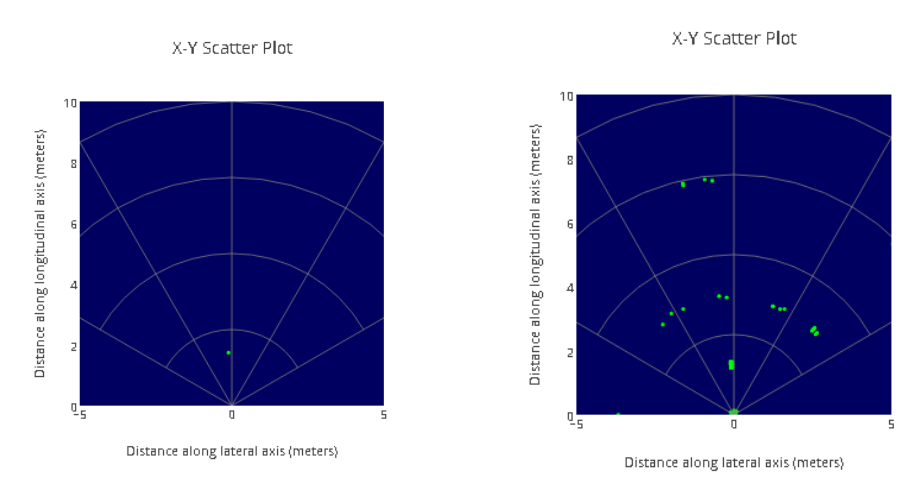

图 **3-13.** 距离峰值分组禁用(左)和启用(右)

### **3.9.2** 静态干扰消除

用户可使用该复选框消除场景中的静态干扰。仅当尝试检测场景中的移动物体并且需要屏蔽静态物体时才使用该 选项。

**CLI** 命令详细信息:定义干扰删除命令。

### **3.9.3** 距离检测阈值(**0dB** 至 **100dB**)

用户可以使用该文本框在距离方向输入 CFAR(物体检测)算法的阈值。根据您在雷达视场中的设置调整该值 (例如干扰、远处物体等等)。

**CLI** 命令详细信息:定义 cfarCfg 命令。

### **3.9.4** 多普勒检测阈值(**0dB** 至 **100dB**)

用户可以在文本框中输入多普勒方向 CFAR(物体检测)算法的阈值。根据您在雷达视场中的设置调整该值(例 如干扰、远处物体等等)。

### **3.10** 高级命令

用户可以使用该选项卡在传感器运行时向毫米波器件发送动态命令,从而影响处理链的输出。可以在 [MMWAVE-](https://software-dl.ti.com/ra-processors/esd/MMWAVE-MCUPLUS-SDK/latest/exports/mmwave_mcuplus_sdk_user_guide.pdf)[MCUPLUS-SDK](https://software-dl.ti.com/ra-processors/esd/MMWAVE-MCUPLUS-SDK/latest/exports/mmwave_mcuplus_sdk_user_guide.pdf) 用户指南查找器件上支持的命令列表,或点击"高级命令"标题附近的帮助小按钮 (?)。在点击发送 命令之前,可以在此处键入多条命令。可以使用该选项卡方便地操作 CFAR 命令的其他参数(除了通过实时调优 选项卡显示的阈值),等等。使用该选项卡发送命令时,实时调优选项卡也会更新来反映此类新设置。

### **3.10.1** 有关距离和角度偏差补偿配置的特别说明

用户还可以使用该选项卡输入距离和角度偏差补偿的命令。更多有关如何获取该字段值的信息,请参阅 [MMWAVE-MCUPLUS-SDK](https://software-dl.ti.com/ra-processors/esd/MMWAVE-MCUPLUS-SDK/latest/exports/mmwave_mcuplus_sdk_user_guide.pdf) 用户指南。收到该命令后,毫米波器件会使用用户提供的偏差校正 x 值和 y 值,但 不会校正 rangeIdx(即 FFT 索引)。在本例中,当 rangeIdx 转换为距离曲线图和其他热图的相应值(以 m 为 单位)时,可视化工具 GUI 会调整该值。如果不需要该功能,则对于所有适用的虚拟天线,必须在"Range Bias = 0"、设置"Rx phase Bias"(其中"Real = 0")和"Imaginary = 1"的情况下(这也是"Configure"选项卡中的默认设 置)给出命令。

### <span id="page-20-0"></span>**3.11** 绘图设置

用户可以使用该选项卡调整 X-Y 散点图和多普勒距离图设置。

**散点图显示时间:**用户可以选择在散点图显示时,对多个连续帧的检测点进行聚合(滑动窗口原理)。用户在该 控件中选择的时间(结合帧速率)选择了在滑动窗口中聚合的帧数。该设置仅适用于 2D 和 3D 散点图。该设置对 高级帧无效。

**散点图色图:**用户可以根据检测点的强度 (SNR) 或检测点的观测多普勒或检测点的观测仰角设置上述两张图的色 图。

### **4** 高级选项

### **4.1** 从 **PC** 加载配置

用户可以使用"Plots"选项卡上的"Load Config From PC and Send"按钮,从自己的配置文件或保存的应用生成的配 置文件(请参阅 节 [2.11.2](#page-9-0))配置器件。确保该配置文件中的前两条命令为 sensorStop 和后跟的 flushCfg。

加载配置时,使用该按钮不会更改"Configure"选项卡中的用户输入旋钮。如果用户希望更改使用该选项加载的配 置,则用户必须手动编辑配置文件,同时参考 [MMWAVE-MCUPLUS-SDK](https://software-dl.ti.com/ra-processors/esd/MMWAVE-MCUPLUS-SDK/latest/exports/mmwave_mcuplus_sdk_user_guide.pdf) 用户指南中的 *CLI* 命令文档。

即使选择了该选项,"Configure"选项卡上的控制台消息窗口仍会继续显示命令和器件交互的进度和反馈。"Plots" 选项卡的说明和行为与上一节中所述的类似。

备注 只能使用该按钮启动高级帧配置或距离/角度偏差测量程序。"Configure"选项卡不提供此类功能。

### **4.2** 获取版本

用户可以导航至"Help">"About",获取浏览器上当前运行的应用版本。要获取在连接的毫米波传感器器件上运行的 SDK 版本,请通过用户 UART 端口或状态选项卡向器件发送 version CLI 命令,如下所示:

mmwDemo:/>version Platform : AWR294X<br>REF/W Version : 02 04 0 RF F/W Version : 02.04.05.03.22.04.20<br>RF F/W Patch : 02.04.06.10.22.09.15  $R: 02.04.06.10.22.09.15$ <br> $R: 02.04.06.06$ mmWaveLink Version Die ID Val0 : 2313257 Die ID Val1 : 34 Die ID Val2 = 6, Die ID Val3 = 496<br>ProcChain : DDM ProcChain : DDM<br>mmWave SDK Version : 04.04.00.00 mmWave SDK Version

仅当毫米波传感器器件使用串行/COM 端口正确连接到该应用,并且在目标器件上运行功能演示时,才会显示 SDK 版本。检查版本是一种很好的故障排除机制,可以确定毫米波器件是否已启动并正在运行(见下文)。

\*\*\*\*\*\*\*\*\*\*\*\*\*\*\*\*\*\*\*\*\*\*\*\*\*\*\*\*\*\* Connected device \*\*\*\*\*\*\*\*\*\*\*\*\*\*\*\*\*\*\*\*\*\*\*\*\*\*\*\*\*\* Retreiving version information ... Please connect hardware \*\*\*\*\*\*\*\*\*\*\*\*\*\*\*\*\*\*\*\*\*\*

<span id="page-21-0"></span>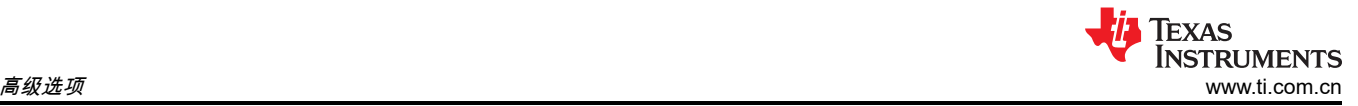

### **4.3 RCS**

这是"Configure"选项卡中用于计算和提供信息的一小部分。

### **4.3.1** 所需雷达截面(平方米)

该文本框提示用户根据左侧选择的场景和物体检测参数,选择所需的 RCS,从而获得检测该 RCS 物体的最大距 离。近似值的提示如下:

- 卡车 → 100 平方米
- $\mathfrak{F}$ 车 → 10 平方米
- 摩托车 → 3.2 平方米
- 成人 → 1 平方米
- 儿童 → 0.5 平方米

根据该输入计算得出的最大距离值显示在"Maximum Range for desired RCS (m)"显示框中。

### **4.3.2** 所需 **RCS** 的最大距离 **(m)**

这仅供参考,用于指导用户相应地设置最大不模糊距离的滑块值。该值是根据用户在"Desired Radar Cross Section (sq. m)"的输入以及左侧选择的场景和物体检测参数进行计算的。

### **4.3.3** 最大不模糊距离时的 **RCS**(平方米)

这仅供参考,用于指导用户相应地设置最大不模糊距离的滑块值。该值是根据在"Maximum Unambiguous Range" 中选择的用户输入以及在左侧选择的其他场景和物体检测参数进行计算的。

### **4.4** 并发记录来自毫米波器件的已处理流

如果用户希望在绘图时保存来自毫米波器件的传入处理流从而进行一些离线分析,则可以使用"Plots"选项卡中的 *Record Start* 按钮。可以在器件处于已停止状态和未配置时(例如,在重启后和/或使用 *Sensor Stop* 按钮停止传 感器后),或者当器件正在运行并主动输出数据时开始记录。数据以二进制格式保存到器件上带有时间戳的文件 中。数据在文件中不断累积,直到满足以下条件之一:

- 用户按下"Record Stop"按钮。
- 文件大小超出用户可配置字段"File Size Max (MB)"中设置的限制。
- 至少在用户可配置字段"Record time max(s)"中设置的时间内,将累计数据归档。

该文件中保存的数据与毫米波器件通过 DATA\_port 传输的数据和格式完全相同。用户应该查看毫米波 SDK 软件 包中的毫米波演示 Doxygen,从而了解数据的格式以及如何解析数据。

备注

该功能要求浏览器版本至少如此处所述: [ti-widget-streamsaver](https://www.dev.ti.com/gc/components/ti-widget-streamsaver/index.html#ti-widget-streamsaver)。

<span id="page-22-0"></span>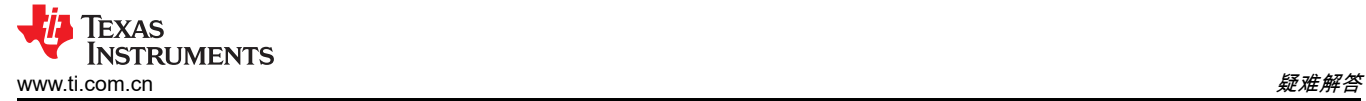

# **5** 疑难解答

# **5.1** 控制台消息:器件返回的错误

如果用户在用户生成的配置文件中选择了无效参数,或"Configure"选项卡中的滑块生成了无效配置,则毫米波传 感器器件会报告错误。该错误可在控制台消息中显示为"Error -1",或在"Send config to mmWave device"按钮上 方显示为红色错误消息。用户必须更正错误源(修复用户生成的配置文件、移动滑块等等)并重试。此外,如果 毫米波器件在配置或实时期间遇到致命条件,它会通过断言与用户进行通信,并且这些消息(文件和行号)也会 显示在控制台消息窗口中。由于这些是致命条件,用户必须浏览到该文件和行号才能了解错误的原因。要从中恢 复,用户必须重启毫米波器件,使用可视化工具连接端口并进行重新配置。

### **5.2** 串行端口状态消息:未切换到**"**硬件已连接**"**或两个端口均未显示

连接成功后,底部状态栏中会显示两个 COM 端口,以及一条"硬件已连接"消息(毫米波 SDK 3.4 或更高版本)或 一条有关 DATA\_port 的"等待数据中"消息(毫米波 SDK 3.3 或更低版本)。

如果用户未看到上一条消息,则以下常见错误可能是根本原因;

- 毫米波器件未通电并正在运行演示。
- 在"Options">"Serial port"中选择了错误的 COM 端口号。
- 另一个应用(例如 Tera Term)打开了这些 COM 端口,而该应用无法访问这些端口。
- 在应用运行时,器件刚刚启动。

更正前面提到的错误后,请使用屏幕底部的小图标(断开的链路或感叹号图标)断开并重新连接端口。

#### **5.3** 控制台消息:**sensorStart** 消息未发送到主机

如果用户看到某些消息出现在控制台消息中,但并非全部消息都出现,并且最后一条消息不是 sensorStart,则以 下常见错误可能是根本原因:

- 先前发送的命令产生了错误。用户必须更正错误源(修复用户生成的配置文件、移动滑块等等)并重试。
- 先前发送的命令导致器件上运行的软件崩溃,并显示断言或异常消息。用户可以将 Code Composer Studio™ (CCS) 调试器连接到目标器件从而进一步调试这种情况。在没有 CCS 的情况下,重启器件并重新开始操作。 如果器件在给定配置下仍然无法正常工作,请对照 [MMWAVE-MCUPLUS-SDK](https://software-dl.ti.com/ra-processors/esd/MMWAVE-MCUPLUS-SDK/latest/exports/mmwave_mcuplus_sdk_user_guide.pdf) 用户指南检查配置。 – 其中一个原因可能是所选绘图的数量导致输出数据的传输超过一帧持续时间。
- 有时,目标器件上的 UART 不会接收所有字符或消息(例如,PC 通过 UART 发送配置数据的速度比器件处理 的速度快)。只需重复操作(发送配置或加载配置)然后重试。

### **5.4** 绘图和帧速率警告

以下是选择图和帧速率的一些指导原则:

- 如果选择热图,请将帧速率降低至 5fps 以下。(如果不遵循该建议,则目标毫米波器件会故意停止,用户必须 重启该器件)。
- 如果未选择热图而选择了所有其他图,则根据所选的场景参数,GUI 性能可能会不佳,用户最好选择 10fps 作 为帧速率。

当使用 MMWAVE-MCUPLUS-SDK 中的毫米波演示时,用户应使用自定义值在"Serial port"对话框中为 DATA\_port 选择以下波特率:如果 SDK 为 4.3 或更低版本,则 AWR294X 使用 852272,AM273X 使用 892857。如果 SDK 为 4.4 或更高版本,则 AWR294X 和 AM273X 均使用 3125000。

### **5.5** 配置成功,但绘图未更新

发送其中的一条命令导致器件上运行的软件崩溃,并在控制台消息中显示断言或异常消息。用户可以将 CCS 调试 器连接到目标器件以便进一步调试这种情况。在没有 CCS 的情况下,重启器件并重新开始操作。如果器件在给定 配置下仍然无法正常工作,请对照 [MMWAVE-MCUPLUS-SDK](https://software-dl.ti.com/ra-processors/esd/MMWAVE-MCUPLUS-SDK/latest/exports/mmwave_mcuplus_sdk_user_guide.pdf) 用户指南检查配置。其中一个原因可能是所选绘图 的数量导致输出数据的传输超过一帧持续时间。

另一个原因可能是在可视化工具中为 DATA\_port 选择的波特率与器件传输速率(毫米波 SDK 4.x)不匹配。要 解决该问题,请重启传感器或停止传感器,以所需的波特率从可视化工具 GUI 重新连接串行端口并重新配置传感 器。

<span id="page-23-0"></span>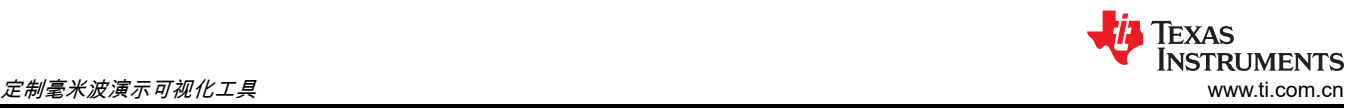

# **6** 定制毫米波演示可视化工具

用户可以登录到[库,](https://www.dev.ti.com/gallery/)找到 Visualizer 应用程序逻辑块,然后点击 *Import to the GUI composer* 图标,将应用程序导 入其 GC 工作区。除此之外,用户还可以访问 GUI Composer 资源,根据自身需求定制演示。毫米波演示可视化 工具特定文件的快速概述如下:

- mmwave.js:与 GUI Composer 框架通信的主文件,使用配置的 COM 端口与毫米波器件通信,处理 GUI 生成 的操作并绘制毫米波器件生成的数据
- input\_validations.js: 在将 CLI 配置发送到毫米波器件之前对其进行验证
- Dynamic\_tuning.js:实时调优选项卡和高级命令选项卡的实现
- input.js:处理"Configure"选项卡后面的所有后端计算
- Index.gui:自动生成的文件,用于处理可视化工具应用的布局
- 辅助实用程序:Delaunay.js、fft.js、math.js、math\_griddata.js 和 myutil.js

有用的参考资料如下:

- [GUI Composer](https://dev.ti.com/gc/v2/help/GC_UserGuide_v2/getting-started.html) 入门
- [GUI Composer](https://dev.ti.com/gc/v2/help/GC_UserGuide_v2/index.html) 用户指南

# 修订历史记录

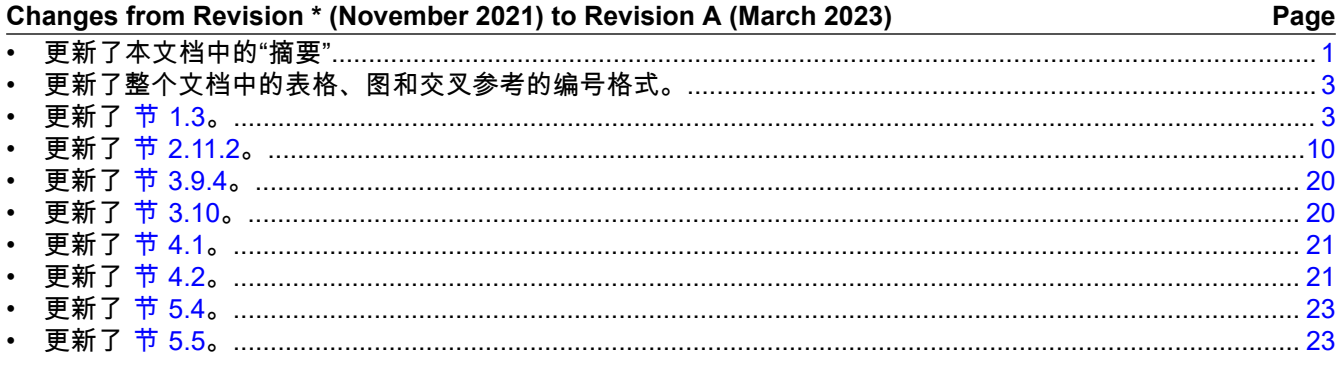

### 重要声明和免责声明

TI"按原样"提供技术和可靠性数据(包括数据表)、设计资源(包括参考设计)、应用或其他设计建议、网络工具、安全信息和其他资源, 不保证没有瑕疵且不做出任何明示或暗示的担保,包括但不限于对适销性、某特定用途方面的适用性或不侵犯任何第三方知识产权的暗示担 保。

这些资源可供使用 TI 产品进行设计的熟练开发人员使用。您将自行承担以下全部责任:(1) 针对您的应用选择合适的 TI 产品,(2) 设计、验 证并测试您的应用,(3) 确保您的应用满足相应标准以及任何其他功能安全、信息安全、监管或其他要求。

这些资源如有变更,恕不另行通知。TI 授权您仅可将这些资源用于研发本资源所述的 TI 产品的应用。严禁对这些资源进行其他复制或展示。 您无权使用任何其他 TI 知识产权或任何第三方知识产权。您应全额赔偿因在这些资源的使用中对 TI 及其代表造成的任何索赔、损害、成 本、损失和债务,TI 对此概不负责。

TI 提供的产品受 TI [的销售条款或](https://www.ti.com.cn/zh-cn/legal/terms-conditions/terms-of-sale.html) [ti.com](https://www.ti.com) 上其他适用条款/TI 产品随附的其他适用条款的约束。TI 提供这些资源并不会扩展或以其他方式更改 TI 针对 TI 产品发布的适用的担保或担保免责声明。

TI 反对并拒绝您可能提出的任何其他或不同的条款。

邮寄地址:Texas Instruments, Post Office Box 655303, Dallas, Texas 75265 Copyright © 2023,德州仪器 (TI) 公司